# 質問回答

## 第1章 質問回答

- ・電子入札システムの案件に対して、説明要求を行うことができます。
	- このマニュアルでは以下のようになっています。
		- 1.1 質問回答機能にログインする場合。
		- 1.2 入札説明書・案件内容についての質問を行う場合
		- 1.3 入札説明書・案件内容質問の回答を表示する場合

# 1.1 質問回答機能にログインする場合

## 1.1 質問回答機能にログインする場合

## メインメニュー(受注者)の表示

ホームページより、電子入札システムへ遷移できます。

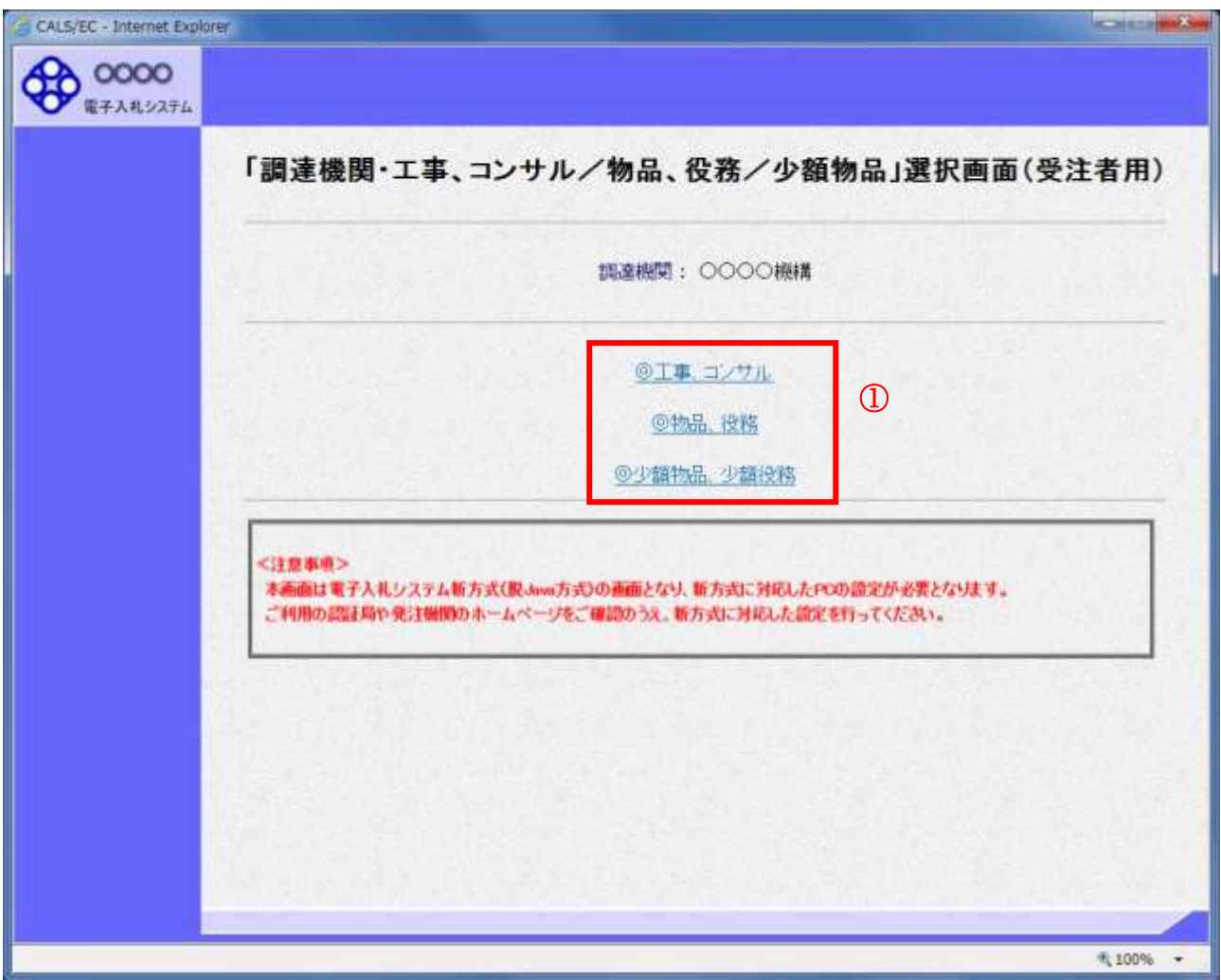

#### 操作説明

「◎工事、コンサル」、「◎物品、役務」、「◎少額物品 少額役務」①のいずれかをクリックします。

#### 利用者登録/電子入札選択画面(受注者用)の表示

電子入札システム画面を表示するための画面です。

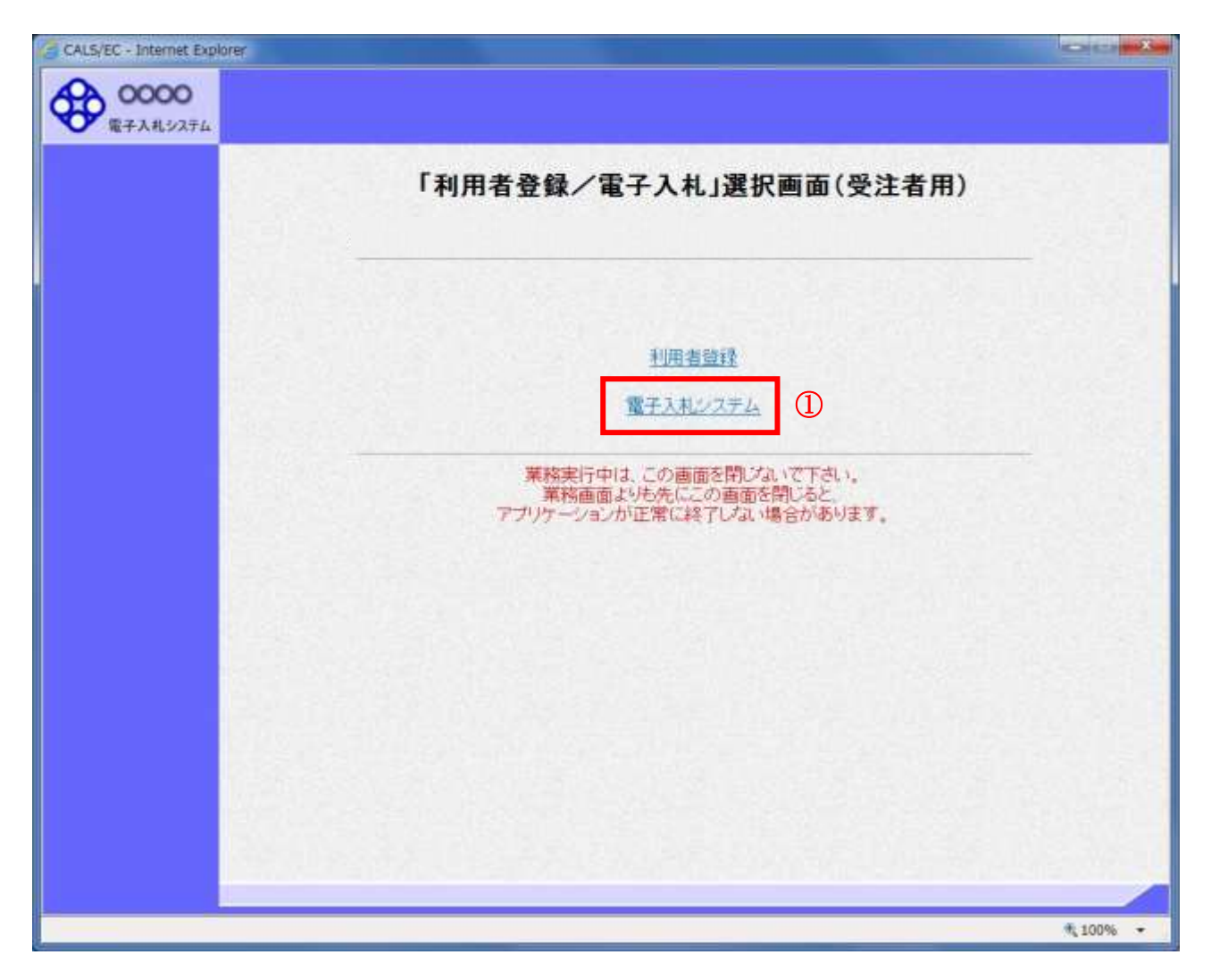

#### 操作説明

「電子入札システム」リンク①をクリックします。

## 電子入札メニューの表示

電子入札(受注者)のトップメニュー画面です。

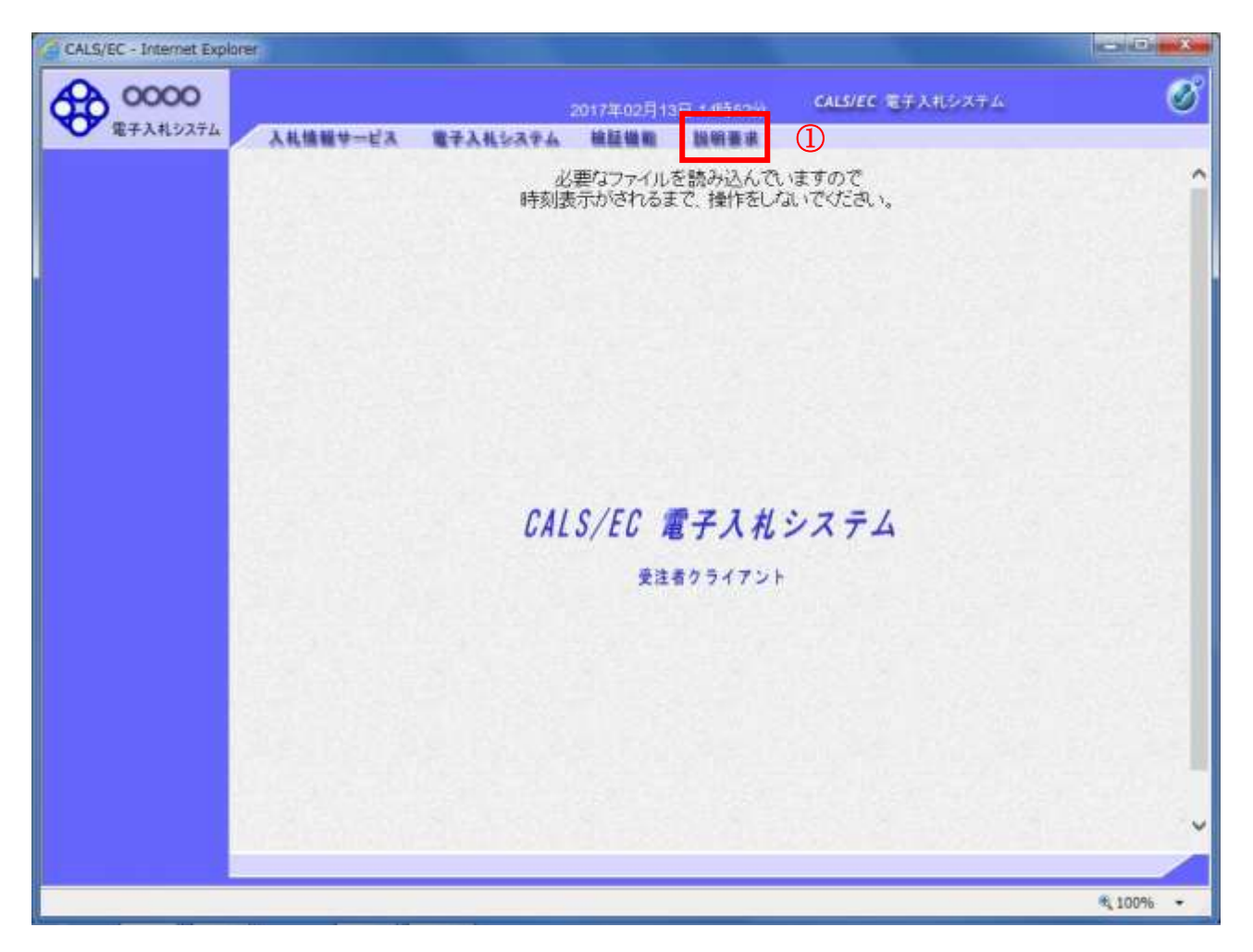

#### 操作説明

説明要求①をクリックすることにより、メインメニュー画面を表示します。

## PIN 番号入力

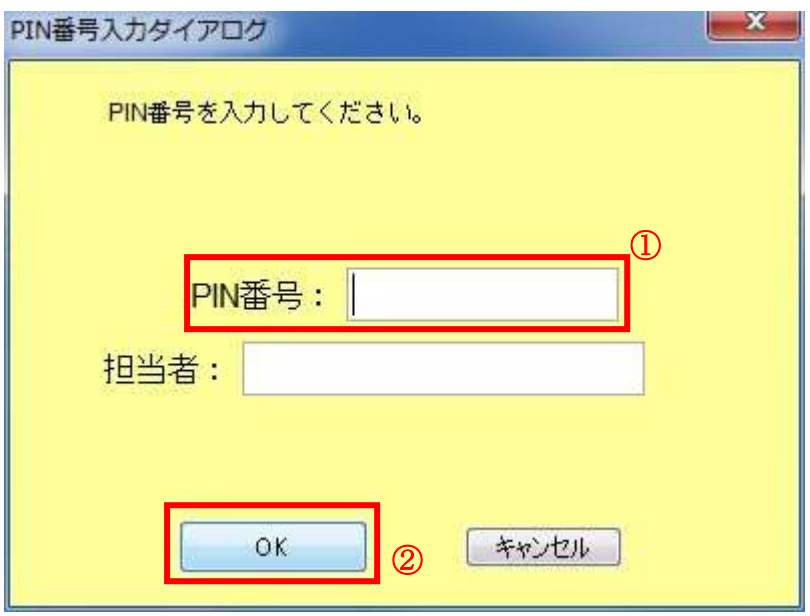

#### 操作説明

ICカードをカードリーダーに差し込みます。 PIN 番号①を入力後、OK ボタン2をクリックします。※1

入力した PIN 番号が正しければ、質問回答にログインされます。

※1 ログイン時や画面遷移をする際に下記メッセージが表示されます。 本メッセージが表示されている間は操作しないでください。

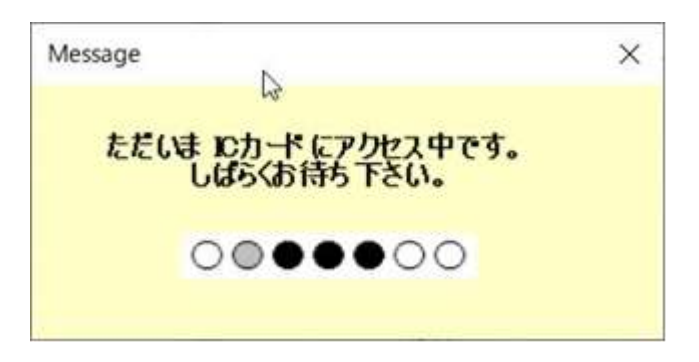

#### 調達案件検索画面の表示

質問回答機能の調達案件検索画面です。

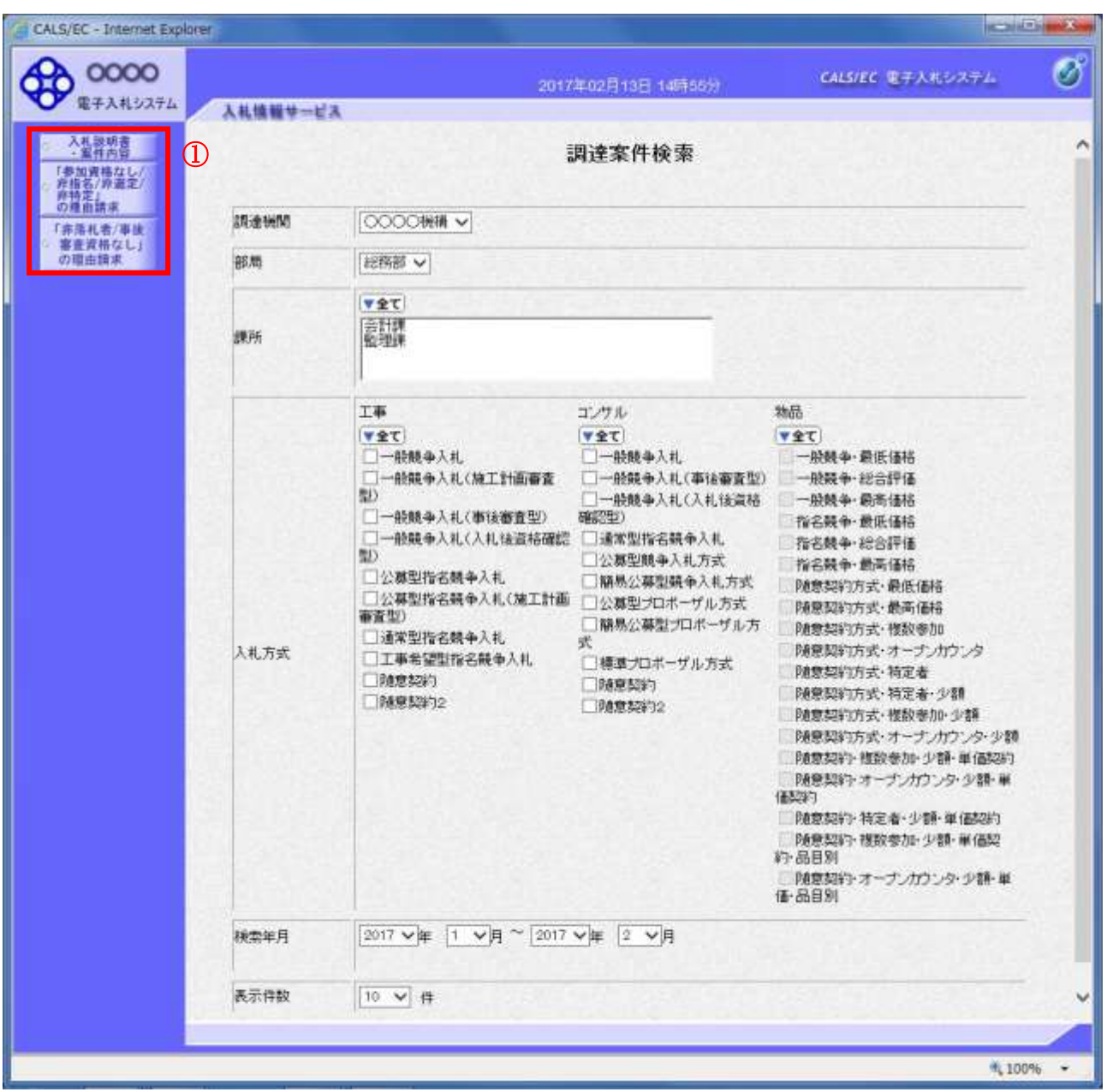

#### <u>操作説明</u>

各左メニュー①については以下のようになっています。 入札説明書・案件内容ボタン :入札説明書・案件内容に関する質問を登録する 場合にクリックします。 「参加資格なし/非指名/非選定/非特定」の理由請求ボタン :参加資格なし等を受けた場合理由を請求する場合に クリックします。 非落札者理由請求ボタン :非落札の理由請求を行う場合にクリックします。

## 1.2 入札説明書・案件内容についての 質問を行う場合

## 1.2 入札説明書・案件内容についての質問を行う場合

#### 調達案件検索画面の表示

調達案件検索画面です。

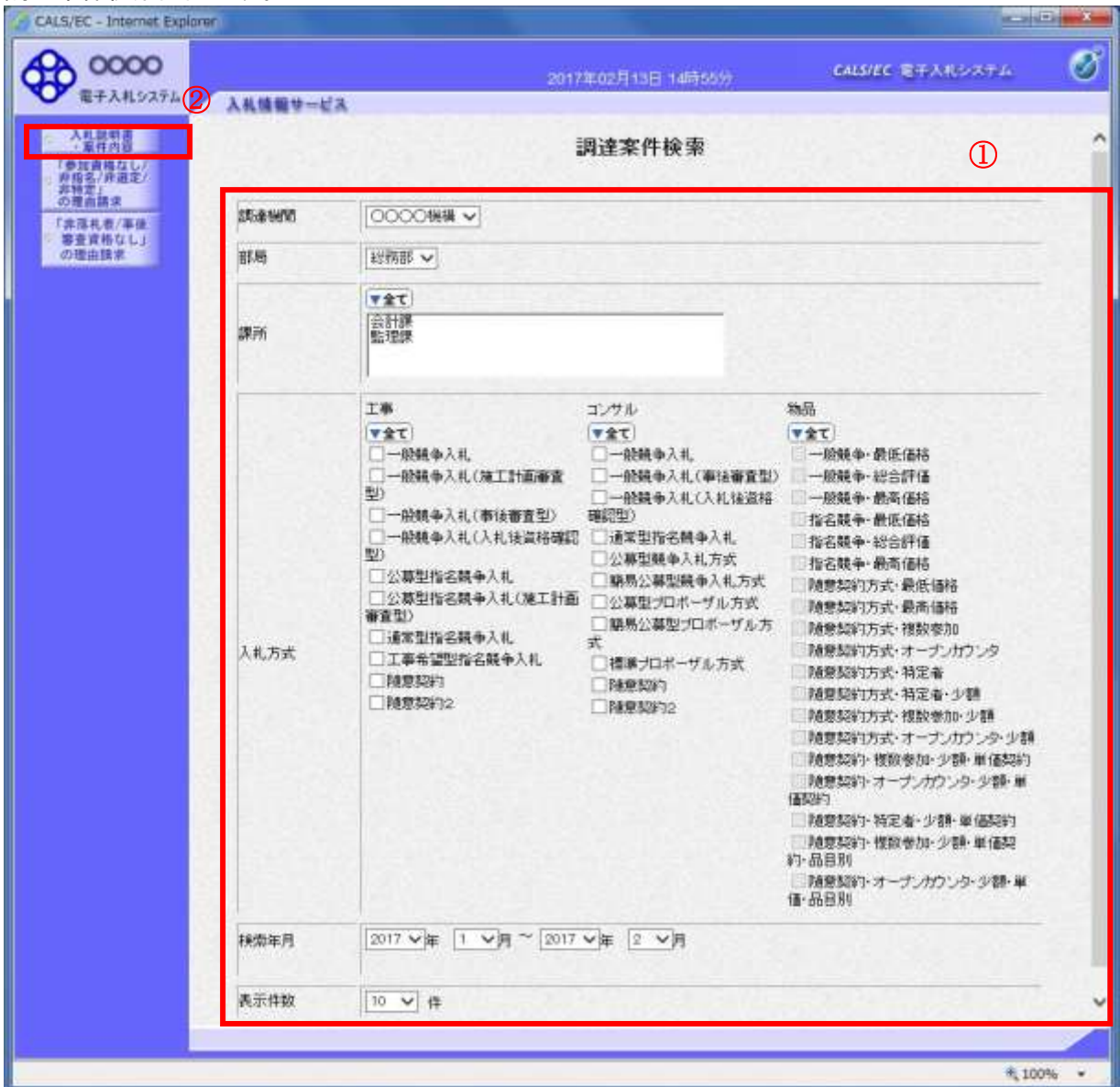

#### 操作説明

検索条件①を指定し入札説明書・案件内容ボタン②をクリックします。

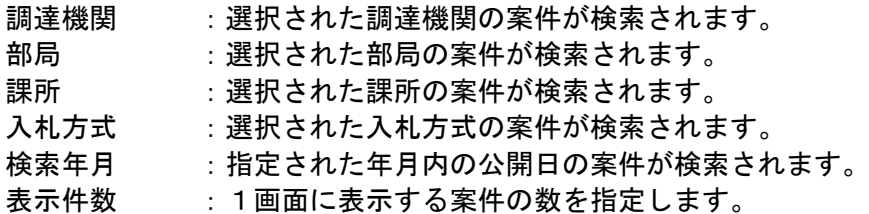

### 入札説明書・案件内容調達案件一覧

説明要求・質問を登録する案件を選択する画面です。

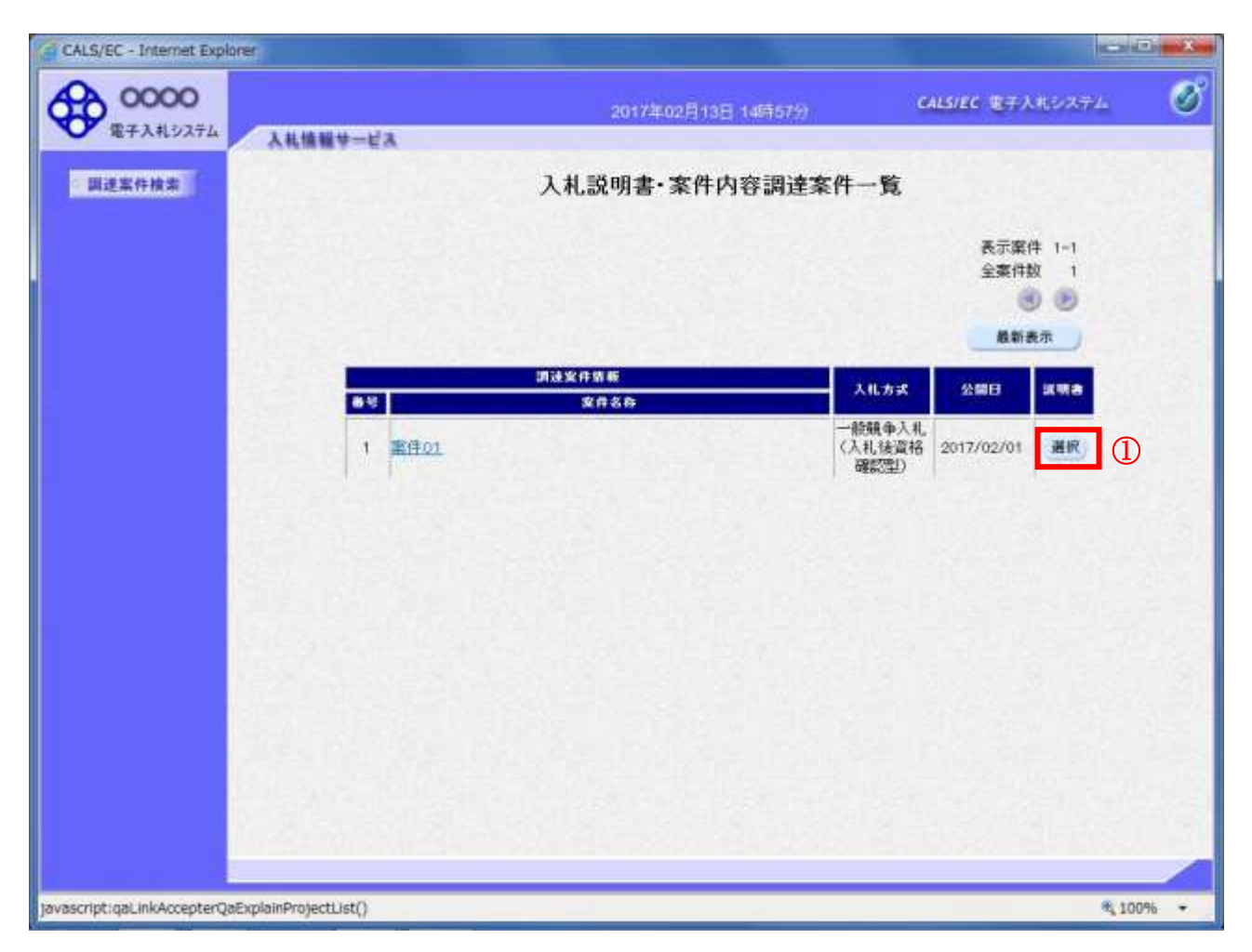

#### 操作説明

該当の案件の「説明書」欄の選択ボタン①をクリックします。

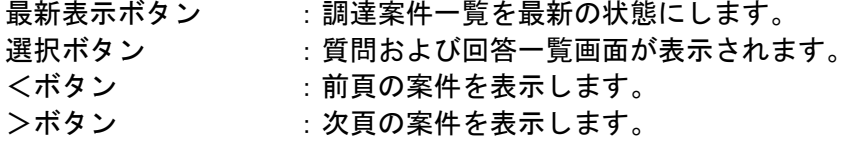

#### <u>入札説明書・案件内容質問および回答一覧画面</u>

質問および回答の一覧画面です。

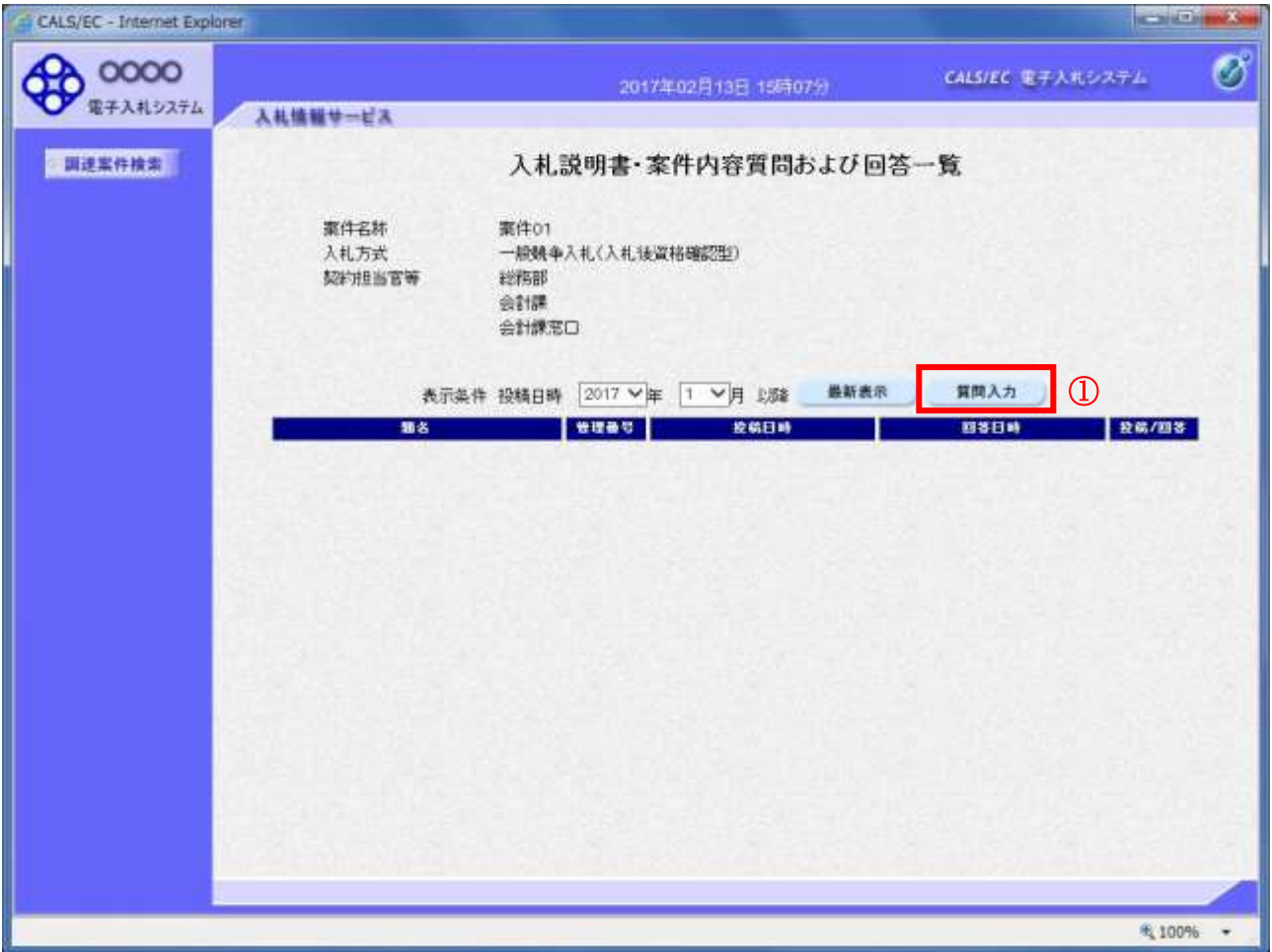

#### 操作説明

質問入力ボタン①をクリックします。

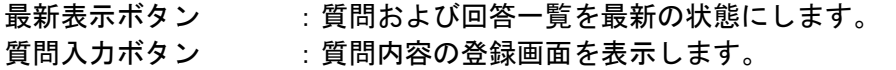

#### 説明要求内容の登録画面の表示

質問の登録画面です。

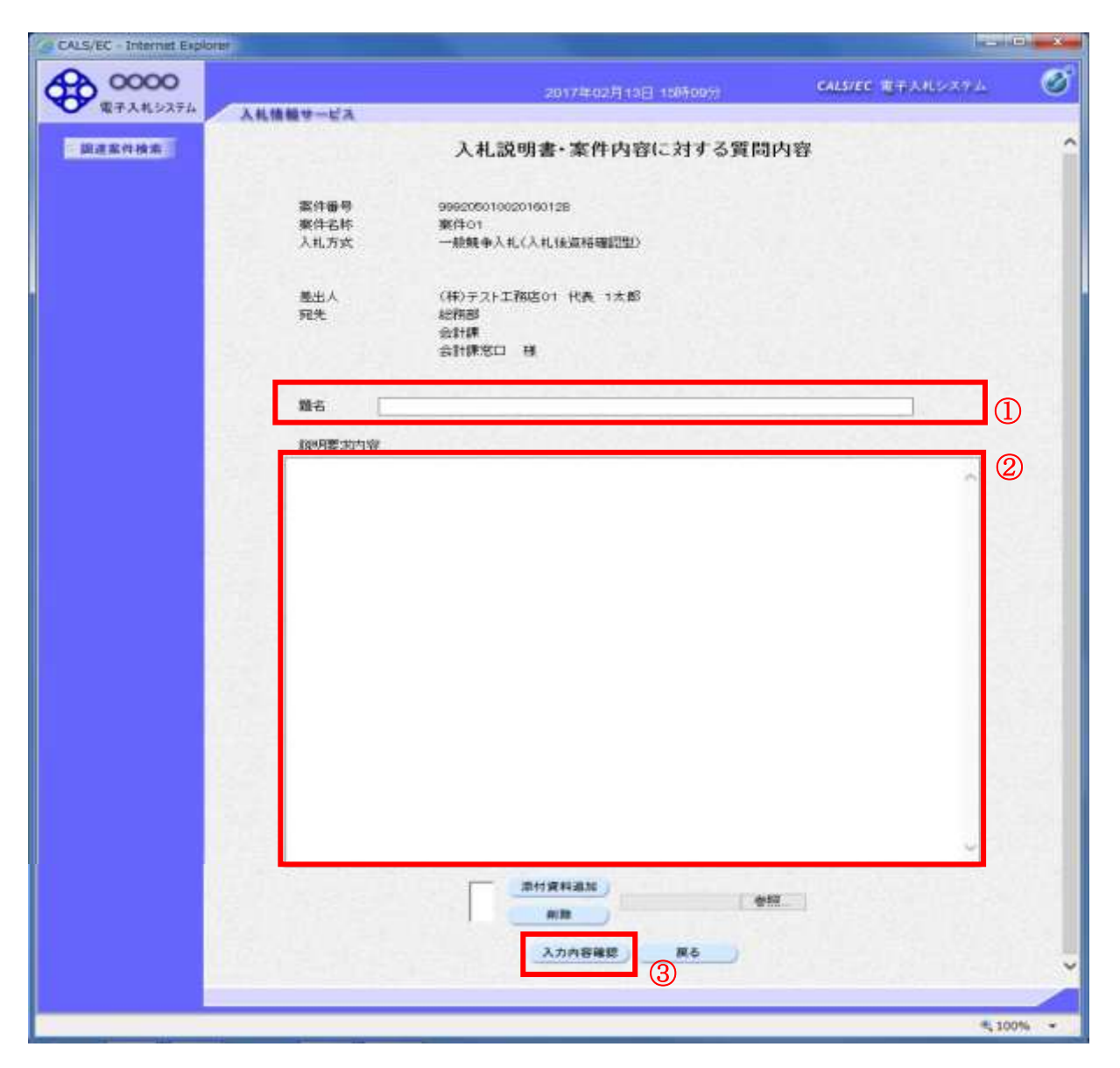

#### 操作説明

説明要求内容を入力します。

題名①、説明要求内容②を入力します。

入力が終了したら、入力内容確認ボタン③をクリックすることにより、入力内容確認画面に遷移します。

![](_page_12_Picture_99.jpeg)

#### 説明要求内容の登録内容確認画面の表示

質問の登録内容確認画面です。

![](_page_13_Picture_78.jpeg)

#### 操作説明

先ほど入力した内容を確認します。 確認が終了したら登録ボタン①をクリックすることにより、入力内容確認画面に遷移します。

#### 補足説明

①登録ボタンをクリックした後は、質問内容や添付資料の変更はできません。登録ボタンをクリックす る前に入力した内容を再度ご確認下さい。

②題名及び質問内容は、登録が完了した時点で、他の業者も電子入札システムより参照できるようにな ります。題名及び質問内容には、質問者が特定できるような情報を記載しないようにしてください。

- 登録ボタン :質問を登録し、登録完了画面に遷移します。
- 戻るボタン :入札説明書・案件内容質問内容画面に戻ります。

#### 質問内容登録完了画面

登録完了画面です。

![](_page_14_Picture_2.jpeg)

操作説明

質問/回答一覧ボタン①をクリックします。入札説明書・案件内容質問および回答一覧画面に戻ります。

## 質問および回答一覧の表示

登録後の質問および回答一覧画面です。登録された説明要求が表示されています。

![](_page_15_Picture_62.jpeg)

#### 操作説明

調達案件検索①をクリックすることにより調達案件検索画面に戻ります。

![](_page_15_Picture_63.jpeg)

# 1.3入札説明書・案件内容質問の 回答を表示する場合

## 1.3入札説明書・案件内容質問の回答を表示する場合

#### 質問および回答一覧の表示

入札説明書・案件内容質問および回答一覧画面です。

![](_page_17_Picture_73.jpeg)

#### 操作説明

発注者から質問に対する回答が登録されると、回答日時①に日付が表示されます。 表示ボタン②をクリックします。

![](_page_17_Picture_74.jpeg)

### 入札説明書・案件内容に対する質問内容および回答内容の表示

発注者からの回答を確認することができます。

![](_page_18_Picture_67.jpeg)

#### 操作説明

添付資料表示ボタン①をクリックします。※1

※1 発注者による添付資料がない場合は、ボタンが非活性となります。

![](_page_18_Picture_68.jpeg)

#### 添付資料の確認

発注者からの添付資料を確認できます。

![](_page_19_Picture_2.jpeg)

#### 操作説明

確認する添付資料①を選択し、表示・保存ボタン②をクリックします。 ファイルのダウンロード画面④が表示され、ファイルの表示または保存を行います。 ファイルの確認後、戻るボタン③をクリックします。

![](_page_19_Picture_94.jpeg)

## 入札説明書・案件内容に対する質問内容および回答内容の印刷

発注者からの回答を印刷することができます。

![](_page_20_Picture_60.jpeg)

#### 操作説明

印刷ボタン①をクリックすることにより新規ウィンドウが表示されます。

![](_page_20_Picture_61.jpeg)

## 質問回答内容の印刷

質問回答内容の印刷画面です。

![](_page_21_Picture_50.jpeg)

#### 操作説明

印刷ボタン①をクリックすることにより、質問回答内容が印刷されます。 印刷終了後、右上の×ボタン②で画面を閉じます。